## **CARA MENJALANKAN PROGRAN**

- 1. Ekstract dan install file xampp yang terdapat pada folder software pendukung.
- 2. Pastikan web browser sudah terinstal apabila belum, install web browser Google Chrome yang terdapat di folder software pendukung.
- 3. Buka dan jalankan localhost di web browser.
- 4. Buka PHP MyAdmin.
- 5. Buat database baru dengan nama tugas\_akhir2.
- 6. Import database dengan cara klik tab import, lalu pilih browse.
- 7. File database berada di folder sourcode/tugas\_akhir2.sql.
- 8. Lalu klik go.
- 9. Copy semua file yang berada dalam folder sourcode ke dalam C:/xampp/htdocs buat folder dan copy di folder yang telah dibuat.
- 10.Terdapat tampilan untuk aplikasi ini, yaitu tampilan untuk bagian produksi, bagian keuangan dan manager.

## **Cara mengakses pada web browser adalah sebagai berikut :**

localhost//nama folder yang digunakan untuk menyimpan sourcode

Berikut merupakan data username dan password untuk setiap bagian :

1. Bagian Produksi

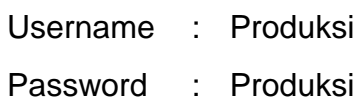

2. Bagian Keuangan

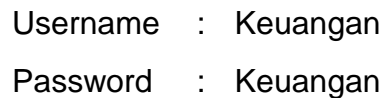

3. Bagian Produksi

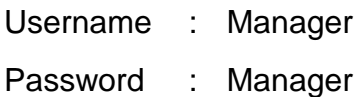